# **Photoshop Basics Transcript Part 2**

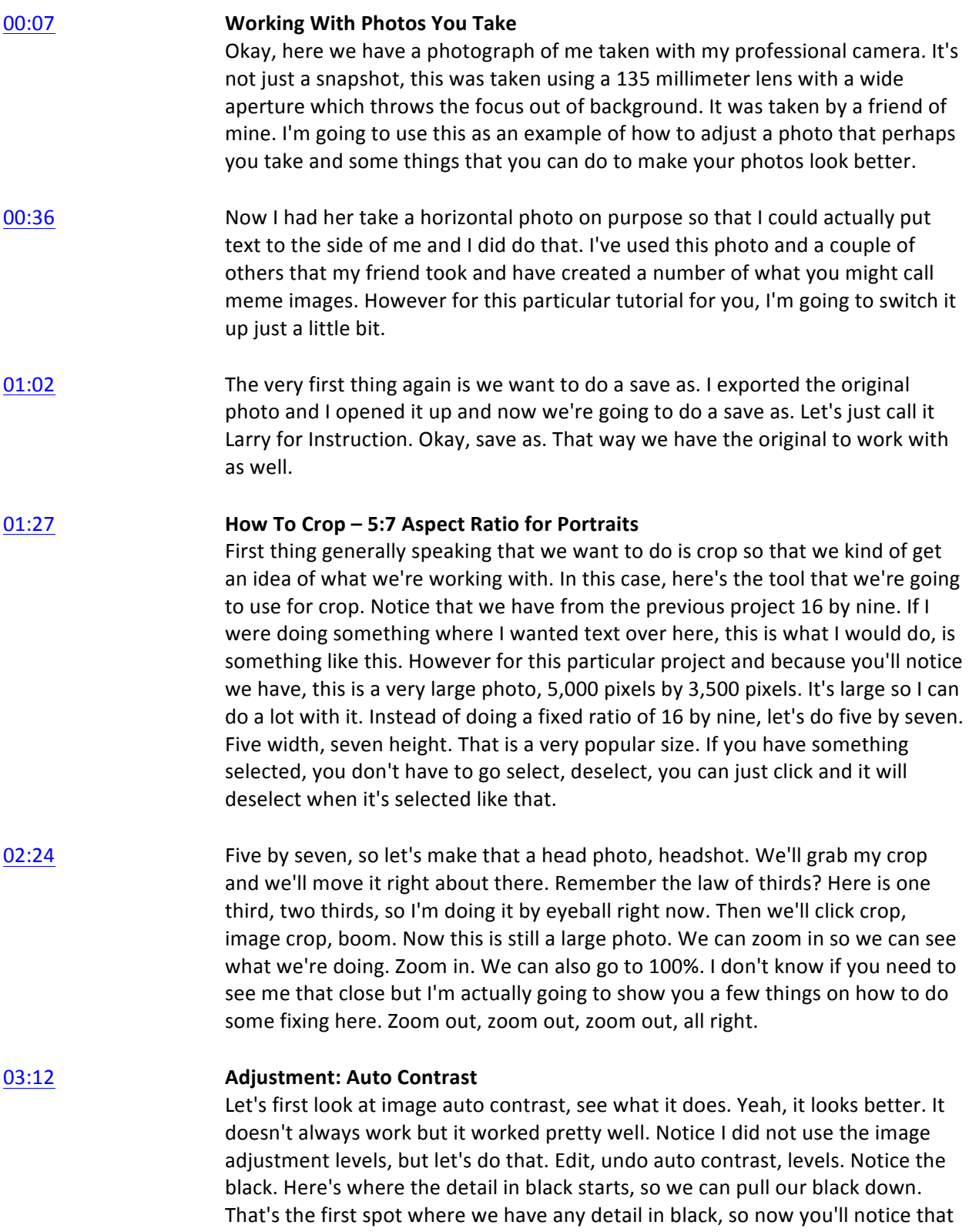

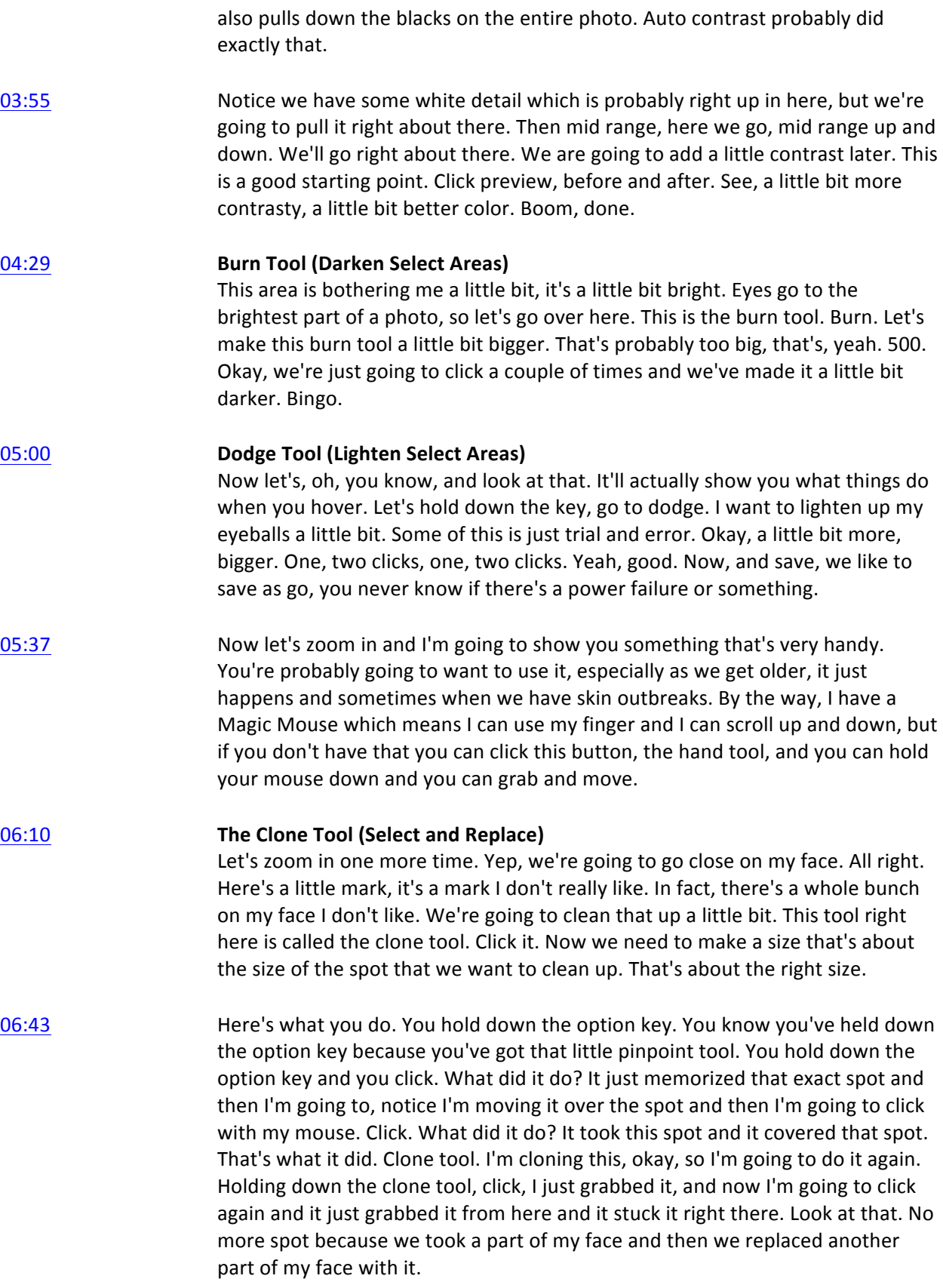

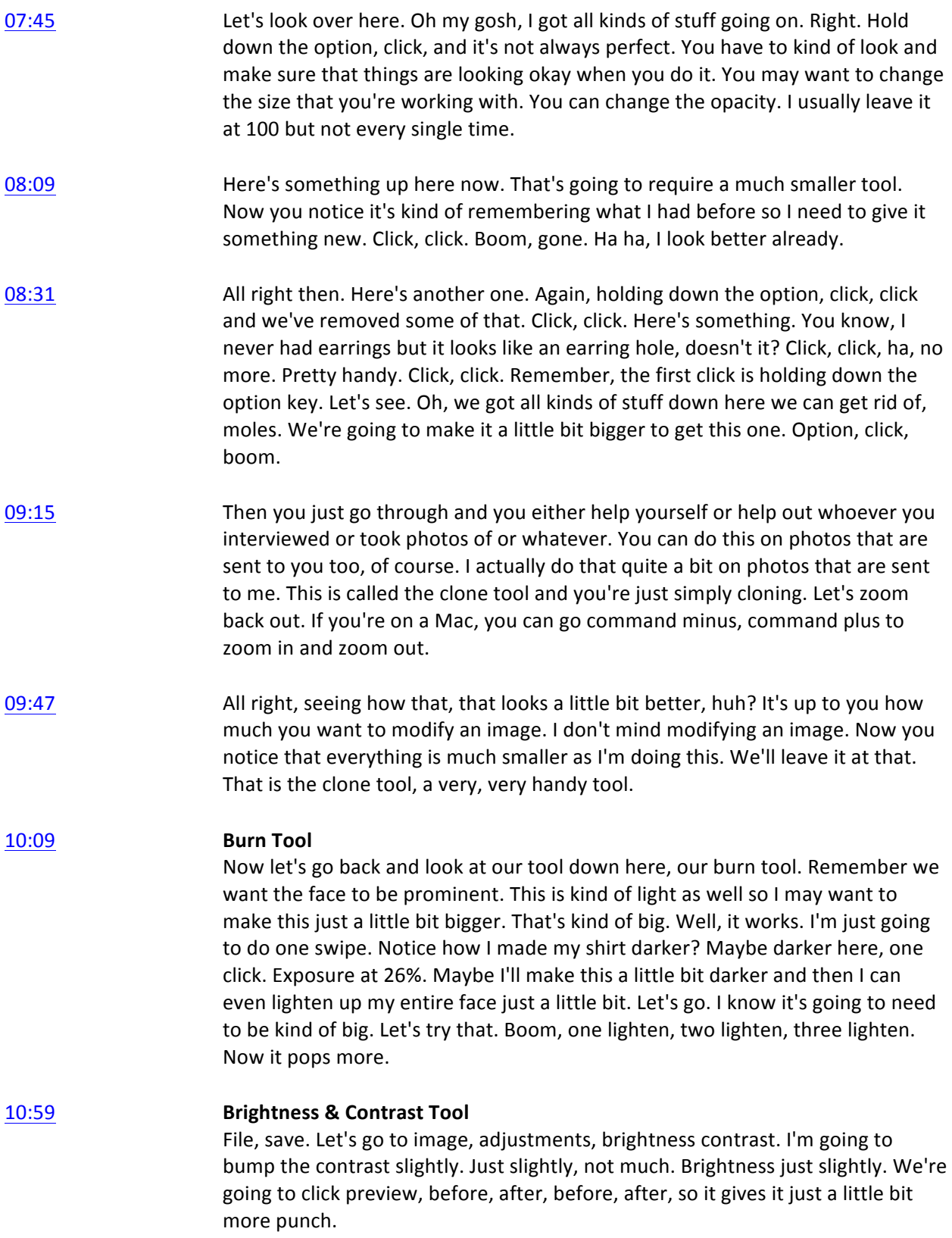

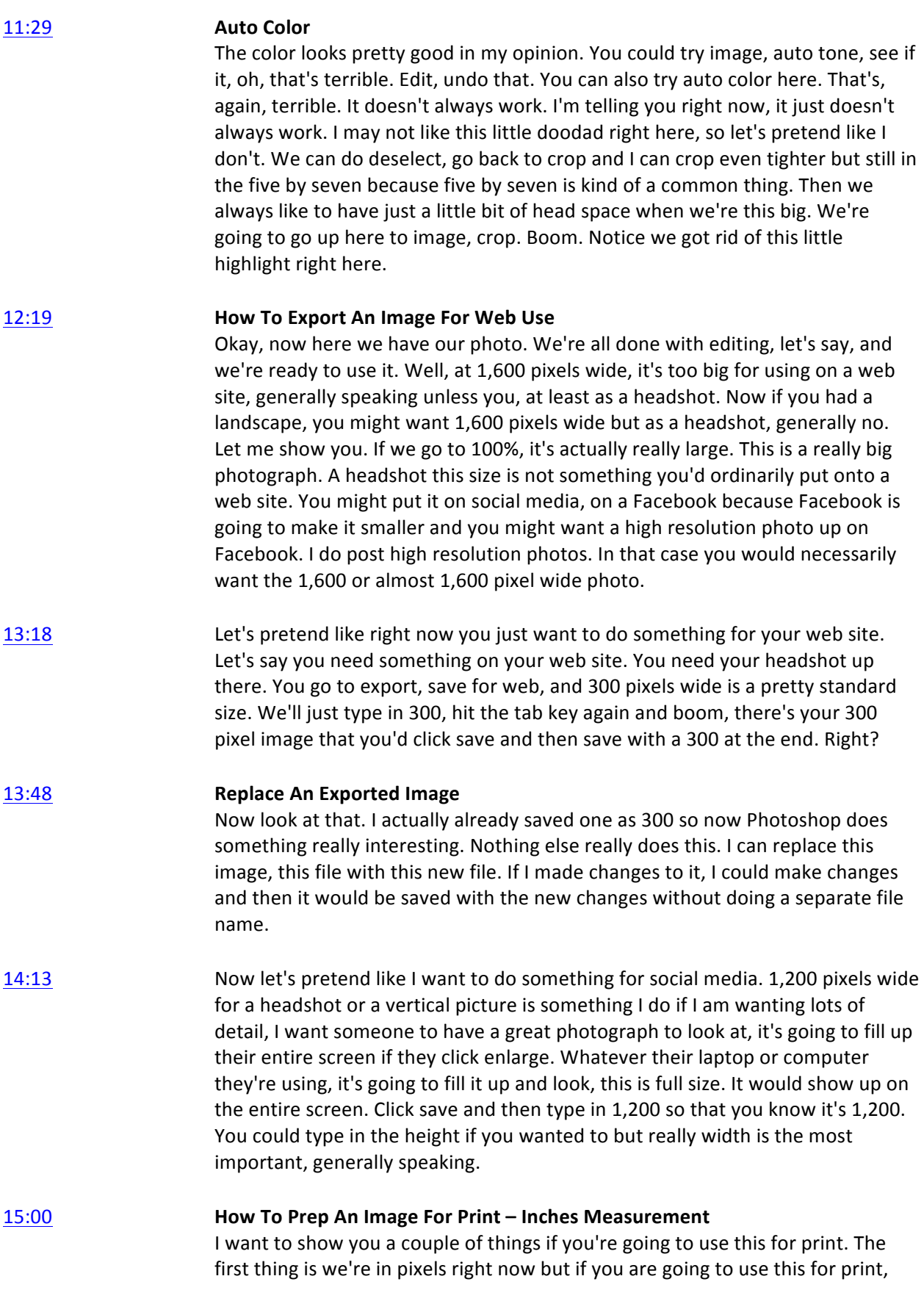

you want inches. Go to inches. You're going to see it says it's 22 inches wide. That is not correct. Well, it is and it's not. This image that's being used on the computer screen is what's called 72 DPI, dots per inch, 72 DPI but printers use 300 DPI. This is a little bit confusing. You go up here to image, go to image size and now we're going to change the resolution to 300.

15:47 I want you to notice that it changed the width and the height. Click okay. Now you know that the size of the image that you have here is five by seven. It just happened that way. Remember, I cropped this photograph so it's actually a much larger photo, probably eight by 10 or a little bit bigger, but because I cropped the original it's now five by seven if we were to send it to the printer.

#### 16:17 **Resizing A Large Image For Print**

There's one other thing that you want to do if you're going to give this to the printer. There's two things you could do, actually. Let's pretend like you're just going to be using a two by three photo or something like that, a real tiny headshot. This file size you know is going to be too big. You can go image and then you can click resample and you can click two inches wide. Two inches wide. It was 10 megabytes, it's now going to be 1.44 megabytes so it's going to make it a much smaller image, two by three. It's going to be a smaller file size. The only reason you do this is if you know you are putting it onto a jump drive or something like that and you need to make it smaller.

17:10 I'm going to edit, undo image size. Remember, that's the 300 DPI being shrunk down from a five by seven to two by three by clicking image, image size and resample. If you're not resampling, if you're not changing the dimensions based on keeping the pixel the same, then you undo that, go back to 72. You can see here we're back at that 22 inches wide but we're going to keep the 300. I want to make sure you get this. It's a little bit confusing.

#### 17:47 **Changing RGB to CMYK For Printing**

All right, five by seven. There's one other thing to do. Go image, mode, CMYK. Printers do not print in RGB which is computer color, they print in cyan, magenta, yellow, black. Cyan, magenta, yellow, black color. Whatever this pops up as, you just say yes, it's fine. Now it's in a completely different color space. You can do a file, save as. In this case, you're saving the file, you're not doing an export, you're saving the file. You can click here and go CMYK-300DPI-5x7. Now you know exactly what this photograph is, so the next time you need it six months from now or whatever, now you know you have a photograph that you're going to send to the printer.

## 18:43 **Creating A Meme**

All right, so now what I'd like to do is talk with you about creating a meme and or creating an image that has multiple images on it. What we're looking at right now is my Stop Mandatory Vaccination page. What you see right here, this right here is an image that has been uploaded to Facebook. If I click on it, you're going to see it's a little bit larger. It's not a super big image but it's a big enough image that when it's going through the feed people will be able to see it pretty

easily. I'll also talk with you about aspect ratio which is something else to talk about. This is not square, as you can see.

- 19:34 Now I want you to notice a few elements here. There is a logo down here. This right here is a screen grab. I just used a screen grab, brought it into Photoshop, made some adjustments to the image and then put it into this entire section. This entire, I'm going to call that an image too. Let's call this a photograph and we'll call the whole thing an image. Then I added text and then I exported it. Then I turned it into an image that I could upload to Facebook. I'm going to go into Photoshop and show you how to do that.
- 20:13 There's another kind of image that you may need to create and I'll get back to this in a sec. This is the other kind of image that you may need to create, that has three different photographs on it. Now this actually is not an image that was uploaded to Facebook, this is part of my web site, but still when I did the story about Chloe I didn't really have a whole bunch of photos that I liked as a single photo. I got a photograph of her when she was healthy and then a photograph of her when she was in pretty bad shape and then here she's doing a little bit better. Unfortunately, now Chloe is like literally near death and they're kind of surprised she's still alive. She was completely destroyed by the HPV vaccine. I actually have this pulled up in Photoshop. I'm going to show you what it looks like in Photoshop.
- 21:06 Then there's one other kind of image to create. Actually, there's two more. This is a meme. It's not a meme that I created but you can see it got a lot of traction in 24 hours, "Vaccines are the backbone of the entire pharmaceutical industry, the vaccinated children become customers for life, Dr. Sherri Tenpenny." You can create these. You can grab stock images and you can write text on something and then you can just share them.
- 21:38 Now like I said, I didn't make it but this kind of stuff gets a lot of shares. It's reached 4,000 people, it has 106 shares, has 148 reactions. It brings people to my Facebook page. That's what you want to do when you create a meme, is you are trying to generate social traction.
- 21:55 Let's go back to this one now. This one also generates social traction. I have shared this particular image, gosh, I've had it for a year and a half. It's probably been shared several dozen times and yet it still continues to get traction. What's interesting about this particular image is I actually have seven zeros, 70 of these memes from The Truth About Vaccines, or excuse me, from Vaccines Revealed docu-series. People click this link and in fact let's open up the link in a new tab. New window. Then they click over, they register here and they go through the entire summit and if they like it, they buy it and then I get a little bit of residual income from it.
- 22:47 What works in social media is provocative statements. This is a provocative statement. I went through their entire transcript and I pulled 70 provocative

statements and then I created memes. I'm going to show you that in Photoshop as well.

- 23:06 There's one other one I don't have a handy dandy Facebook image that I can show you, or actually maybe right here I do. Here's one. I took this photograph of Brittany and she'd mentioned this comment right here in a video I did, "Health does not come from injecting poison into the bloodstream." If we click it, Facebook actually cut it off. It's not really designed to be a meme, it's a part of the Stop Mandatory Vaccination story so it's a little bit different, but still I'm going to show you how to do this too. It's where you start with a photograph and then you add text to it.
- 23:46 All right, so let's get going. Let's hide Safari here. Here we go. Here's another photo of Brittany that I shot. Now this isn't really about taking photos but if you know that you want to have text on a photograph, you can take a photograph and do what's called negative space. This is negative space. All of this space right here, when I took this photograph I deliberately left this space because I knew I wanted to put text here.
- 24:18 Now just quickly, I have a, it's called a silk. That is defusing the sunlight. Then I have a reflector bouncing light into her face. I'm shooting with a very long lens to throw the background out of focus. This is professional photography kind of stuff that, later you might want to get into taking these kinds of photos but this is advanced photography stuff.
- 

#### **24:45 Turning Off Layers**

I want you to look over here to what's going on. This is text. These, again from our previous lesson, you can click these and you can turn the text off so you don't see them. Just like previously, you add your text using the text tool here. You add your text. In fact, let's add something right here just as make believe. It gives us whatever our previous setting was which was yellow and we can go up here to the text tool and we can say no, we don't want yellow.

**25:19 Selecting A Color From The Image** 

Here's something that I haven't talked about yet. Do you see this little tool right here? Let's go over here. I can actually select the color. I can select, let's say, this color. Boom, I just selected it by clicking it. I can select this color by clicking it, see how it changes, and select that color. I can select this color. When you click the color, here's color, and then you hover over your image you can select that particular color and it will actually go to that color for you so you can see what it looks like.

25:55 Let's go, here's pink for example. Her eyes. There are all kinds of interesting things that we can click on, but let's go with, let's just select a color over here. We can also select a color. You see how it turns up as we're selecting. Then click okay. Now we have the color. Then we will just type something in. Now you notice the highlighted text. We'll get rid of that. Hi there. We can go back.

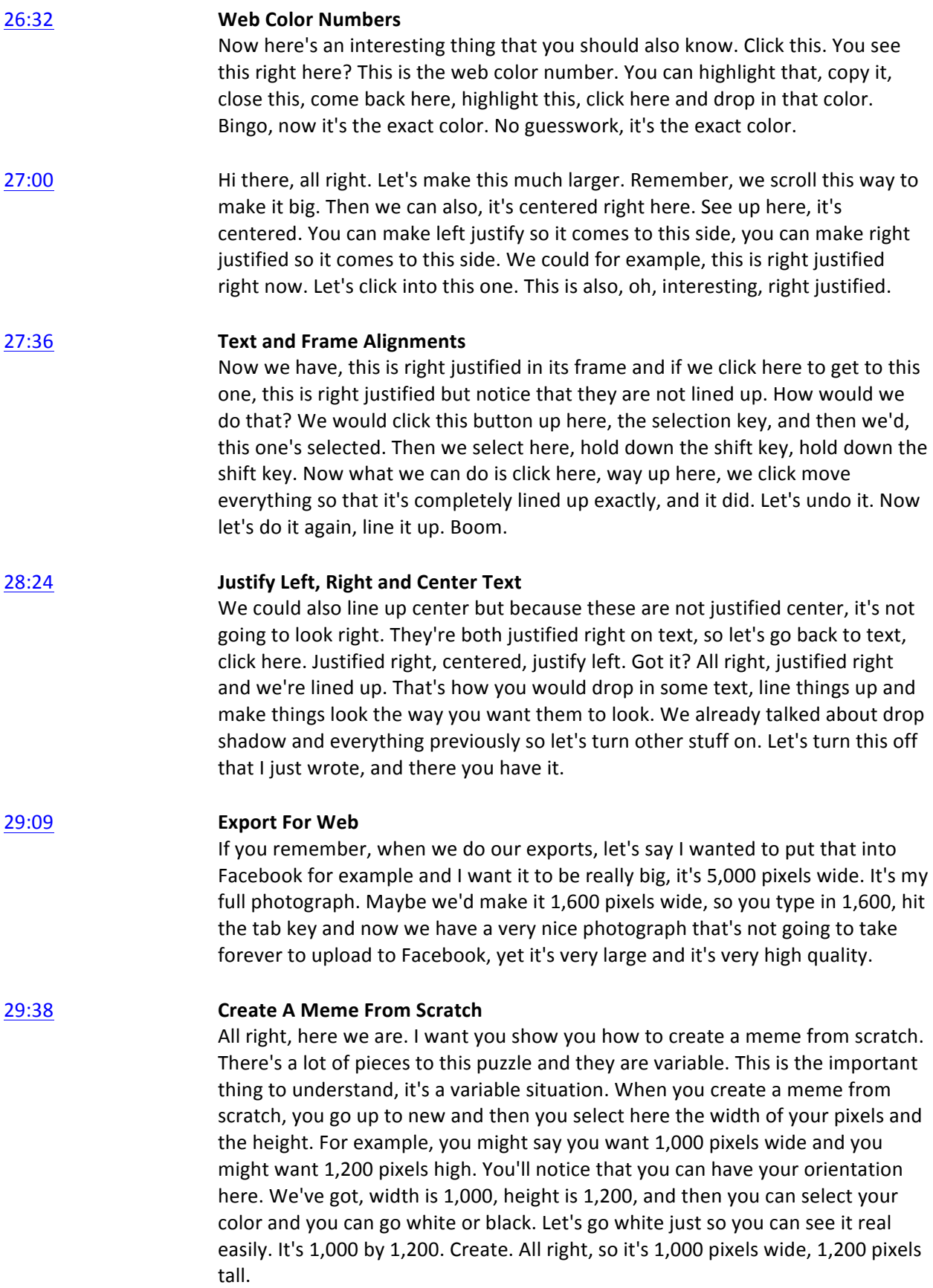

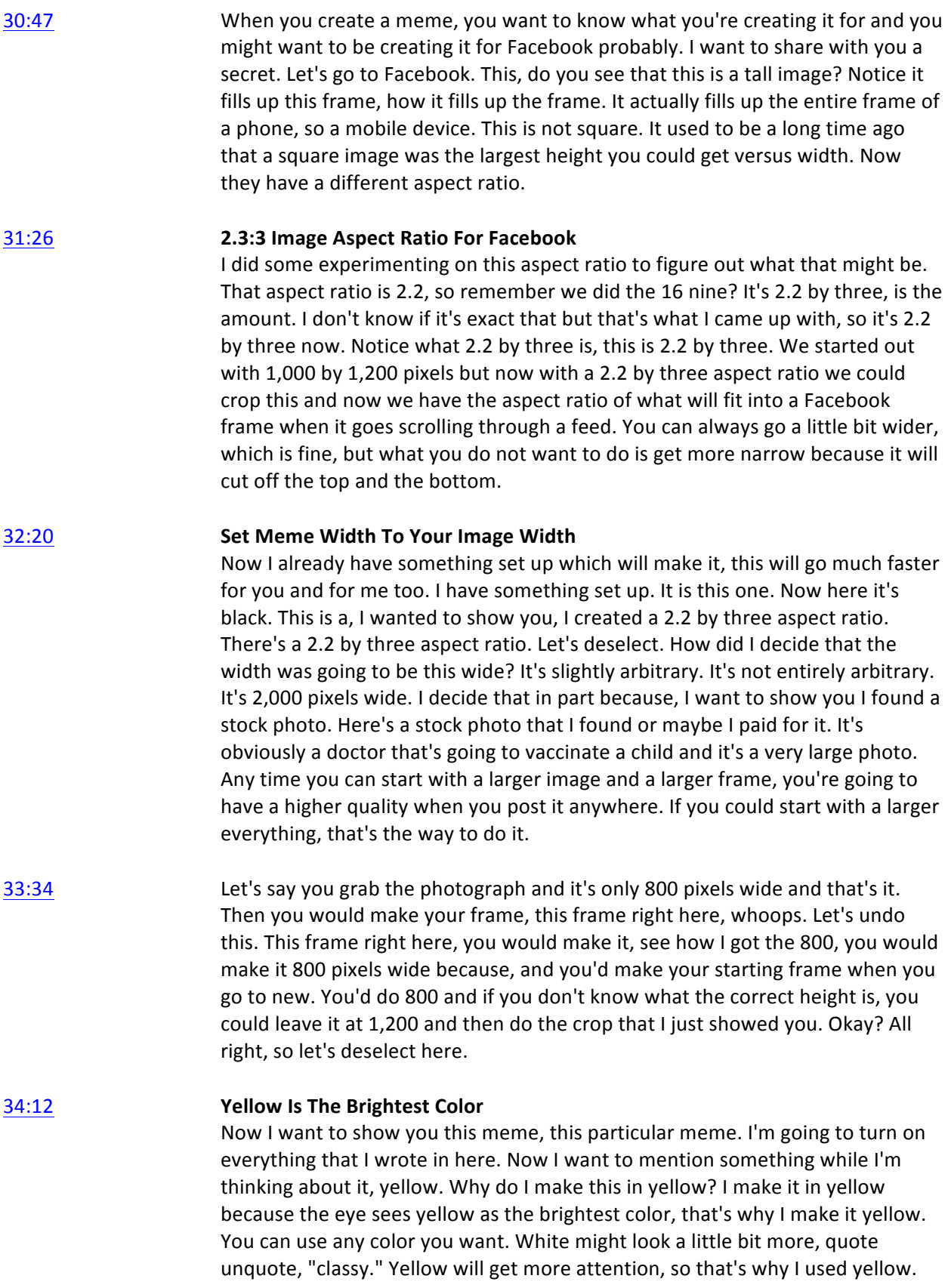

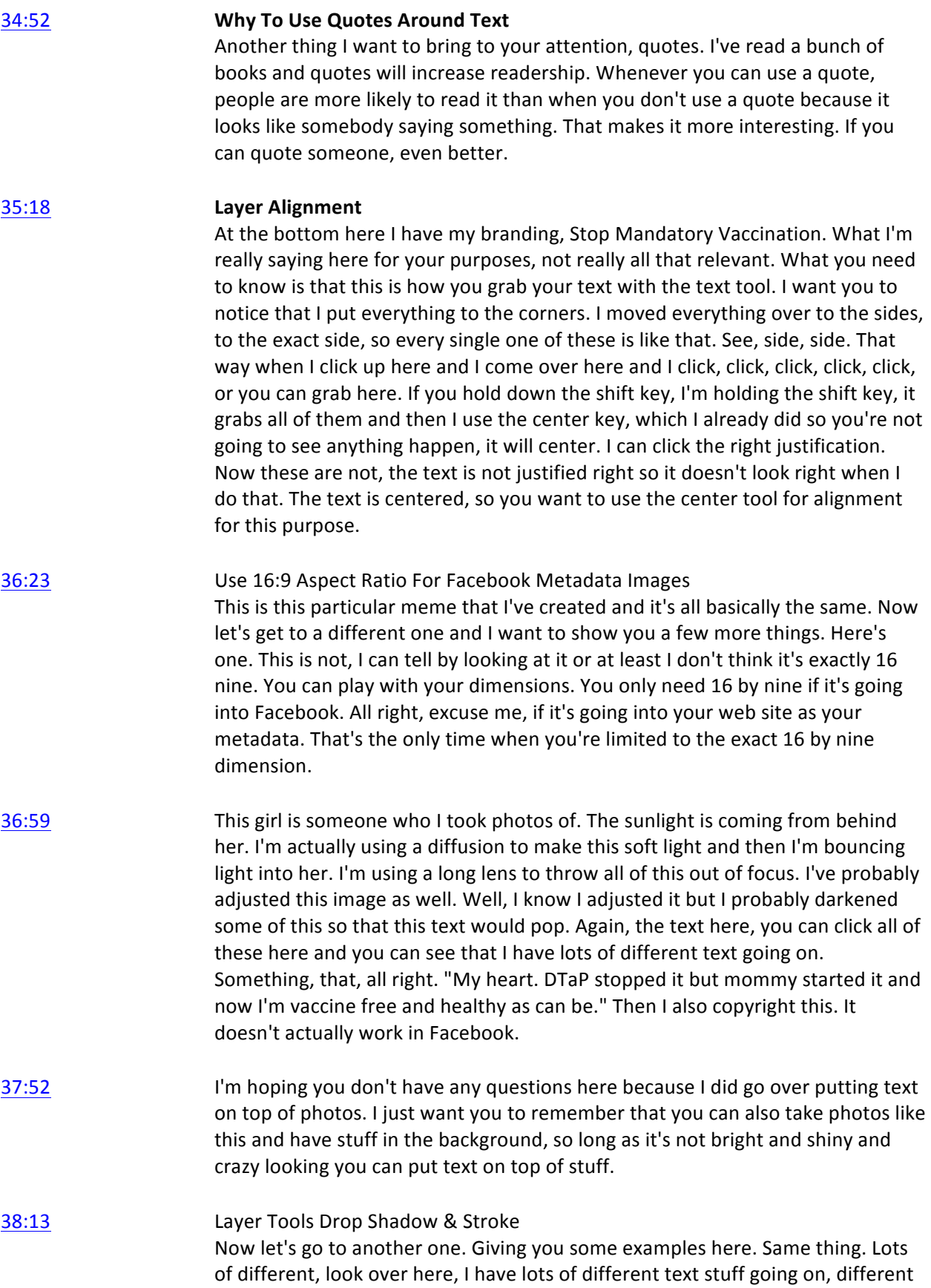

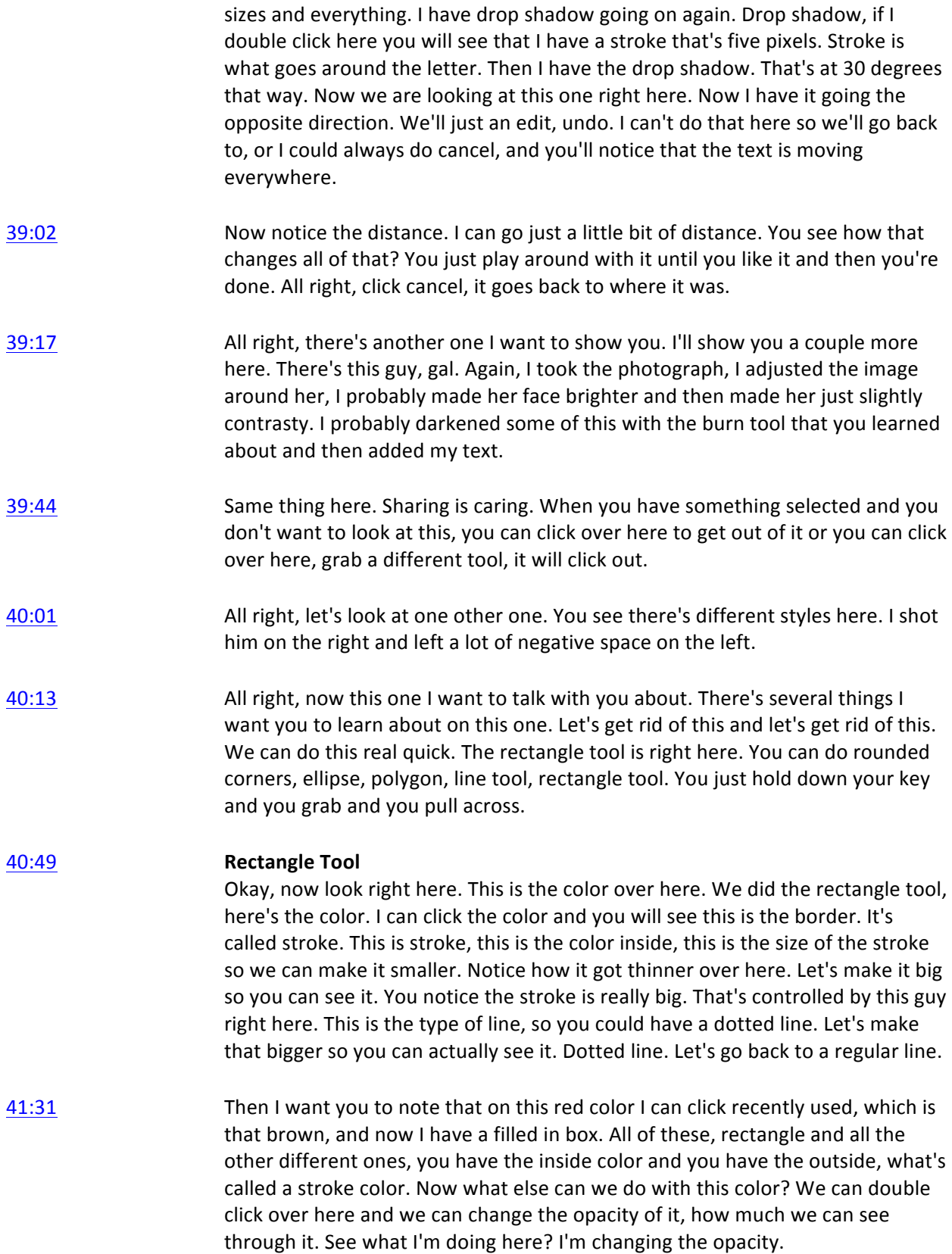

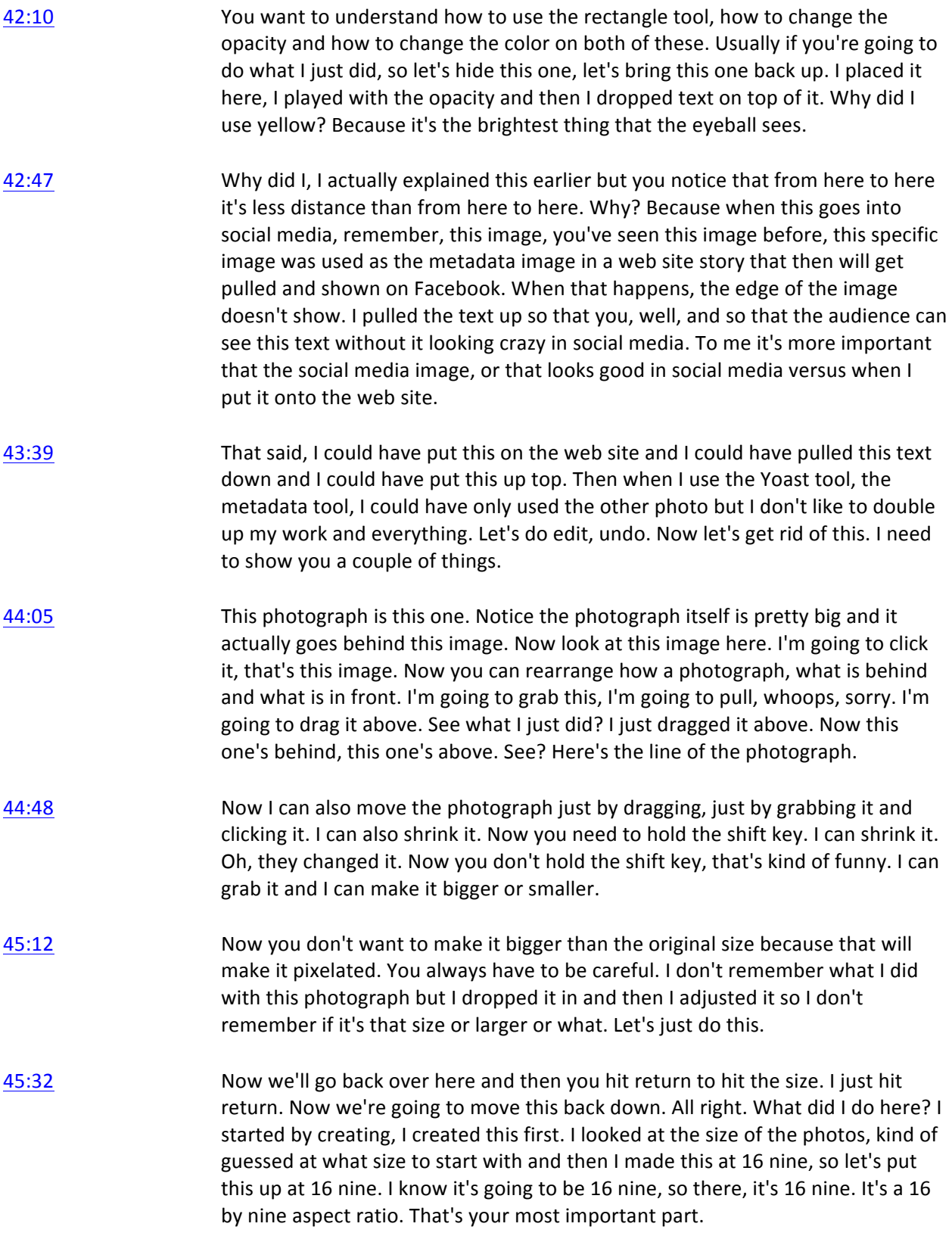

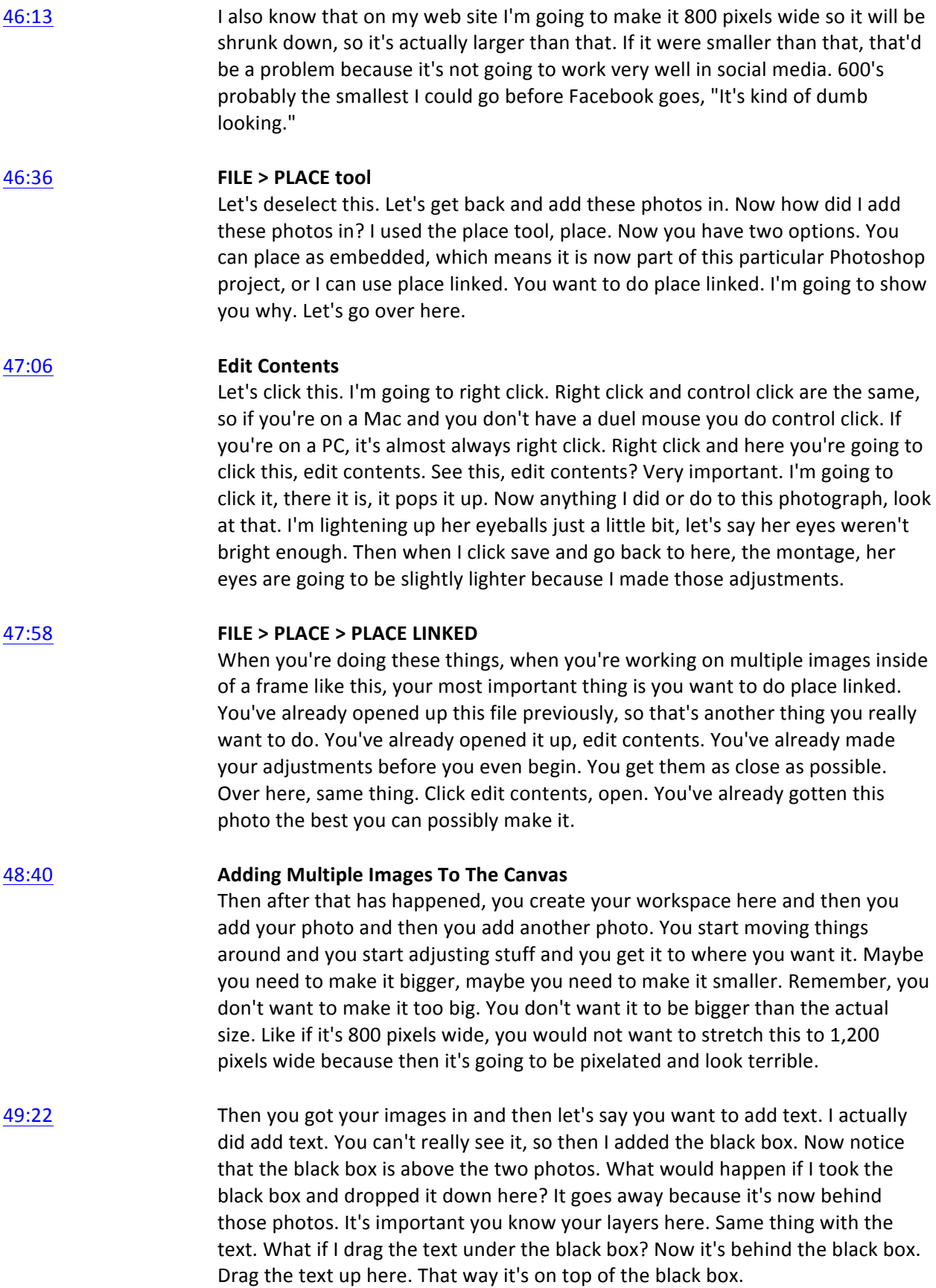

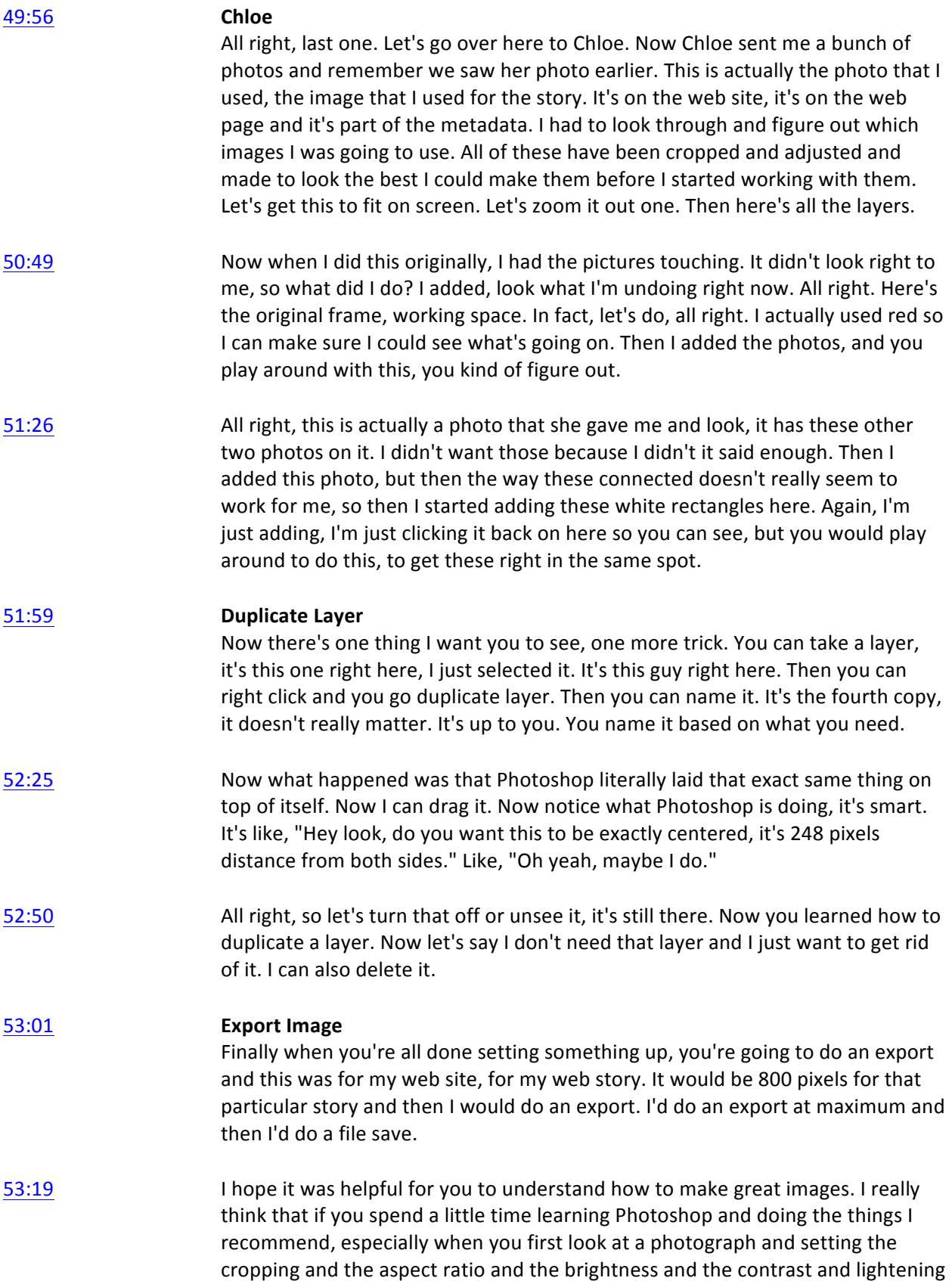

and darkening certain areas and using the clone tool, you will have great photos.